# USUARIO MANUAL DE CCM2-W

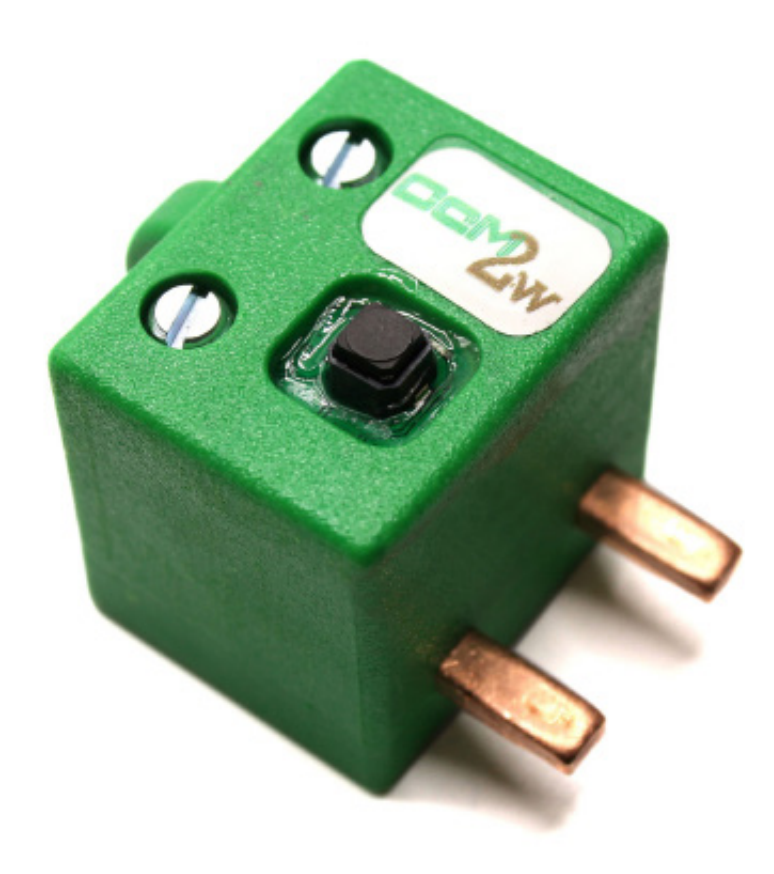

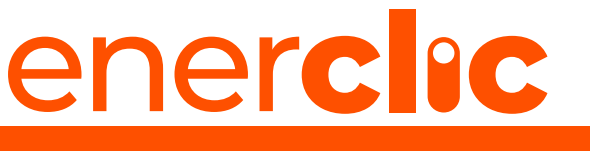

MORE THAN METERING

*Take care of your planet... take care of you.* And the same care of you.

## enerclic\_\_\_\_\_\_\_\_\_\_

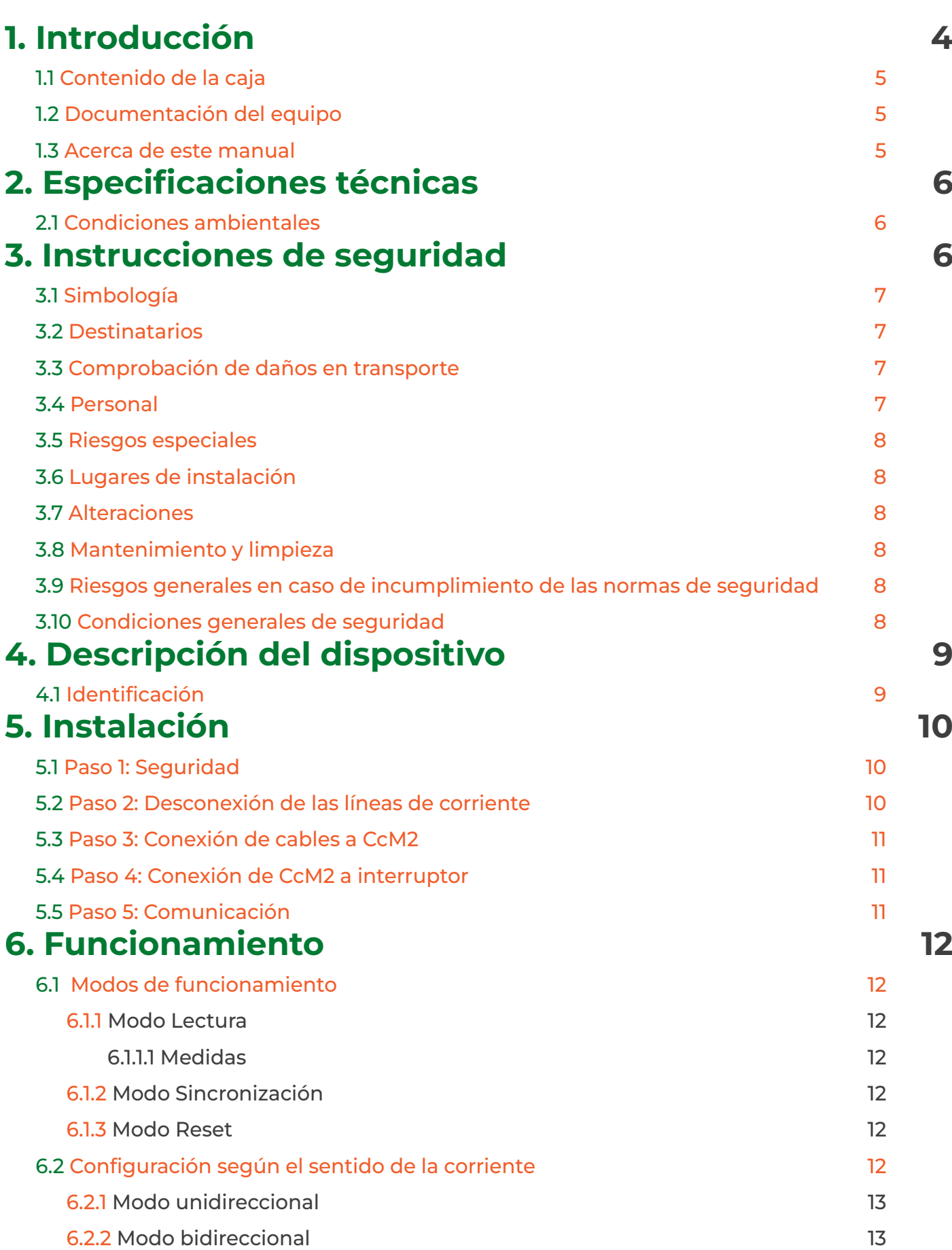

#### Manual de usuario **CeM2-WiFi**

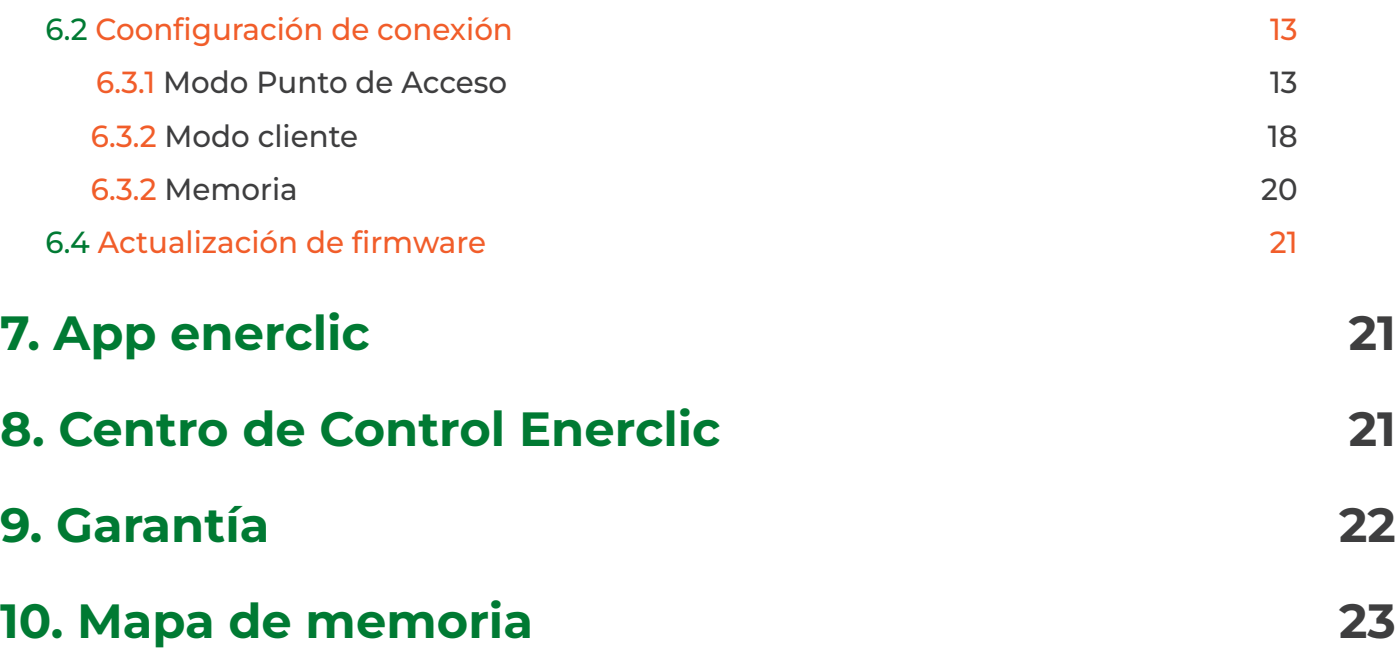

### <span id="page-3-0"></span>1. Introducción

La familia de dispositivos de **SUBMETERING CCM** de Enerclic tiene como objetivo la adquisición y monitorización de los parámetros eléctricos en instalaciones monofásicas y trifásicas, tanto de CONSUMO como de GENERACION o AUTO-CONSUMO, que tengan cuadros eléctricos de distribución. Estos dispositivos de submetering son instalados en interruptores magnetotérmicos o diferenciales y sirven para aplicar políticas de eficiencia energética, controlar consumos y monitorizar plantas fotovoltaicas principalmente.

Dentro de la familia **CCM** existen varios tipos de dispositivos:

#### Equipos de Medida

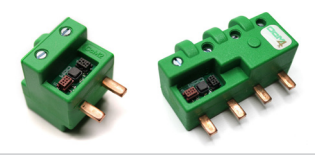

Principales (CCM2 y CCM4): Son medidores de energía que se pueden conectar entre sí para medir varios puntos eléctricos en una instalación formando un bus de comunicaciones (bus principal). Estos dispositivos tienen que ser leídos, a su vez, por un maestro general (PLC, PC o Smartlogger) o usar un equipo de comunicaciones CcM para mandar los datos de medida obtenidos.

#### Equipos de comunicaciones

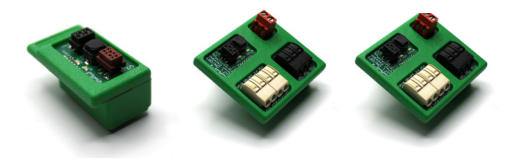

Data loggers WiFi (CCM-WiFi, CCM-WiFi PT100 **y CCM-WiFi On/Off):** Adquieren y envían los datos de un dispositivo principal y los envían a través de WiFi a un servidor o a otros dispositivos inteligentes (Smart loggers).

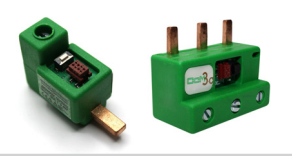

Secundarios (CCM1-C y CCM3-C): Son medidores de corriente que, conectados a su maestro (CcM principal), forman un bus de comunicaciones que llamamos secundario.

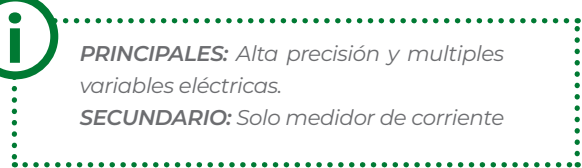

*PRINCIPALES: Alta precisión y multiples variables eléctricas. SECUNDARIO: Solo medidor de corriente*

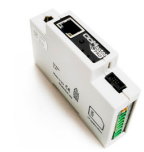

Smart logger (CCMaster): Este dispositivo recibe, lee y concentra la información del resto de los equipos de submetering CcM y, además, interroga a cientos de otros equipos presentes en el mercado ([véase el lis](https://docs.google.com/spreadsheets/d/1Bes5A6vouiPyWf0mQCIDw8IvvLtf3lhVgUIqiGU8QvQ/edit#gid=0)[tado de dispositivos compatibles](https://docs.google.com/spreadsheets/d/1Bes5A6vouiPyWf0mQCIDw8IvvLtf3lhVgUIqiGU8QvQ/edit#gid=0)) como pueden ser analizadores de red, sensórica, inversores, cargadores de V.E., termostatos, enchufes inteligentes, etc., pudiendo comandarlos, activar e interrumpir procesos…

Todos los equipos de **submetering de CcM** son autoalimentados y/o proporcionan alimentación al resto de la familia a través de los buses (cables nativos) sin necesidad de una fuente de alimentación externa.

La combinación y el uso de diferentes dispositivos CcM permite múltiples posibilidades de configuración según la conveniencia de la instalación, sea en entorno doméstico o industrial. De este modo, es posible tener una instalación cableada (buses de comunicación), inalámbrica o mixta estableciendo jerarquías maestro-esclavo configurables.

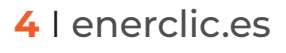

<span id="page-4-0"></span>En el caso concreto del  $\Box \Box \blacksquare \blacksquare$  es uno de los dispositivos de la familia  $\Box \Box \blacksquare \blacksquare$  ccuva función es la de medir parámetros eléctricos en instalaciones monofásicas con neutro. Es un dispositivo que tiene la misma funcionalidad que el  $\blacksquare \blacksquare \blacksquare \blacksquare$  pero, además, integra un módulo WiFi que permite al usuario acceder de forma inalámbrica a los datos tomados. Tiene un diseño aislado que lo hace idóneo para uso doméstico o, vinculado al maestro general de una instalación industrial, para monitorizar puntos remotos o cuadros eléctricos aislados de otros dispositivos  $\Box$  $\Box$ M.

Se comporta de manera similar a un contador o analizador de red. Insertado directamente en un interruptor magnetotérmico o diferencial monofásico, el dispositivo queda conectado en serie con la línea de consumo y mide valores de voltaje, intensidad, potencia, factor de potencia, distorsión armónica y energías activa, reactiva y aparente.

Cualquier usuario podrá acceder a todos los datos de estos dispositivos gracias a la herramienta de software gratuita ofrecida por Enerclic en el portal **www.enerclic.es** (visualización y alojamiento de los datos en la nube) o bien mediante una comunicación directa a través de una conexión RS-485, usando el protocolo Modbus RTU.

#### 1.1 Contenido de la caja

En el interior de la caja deberá encontrar:

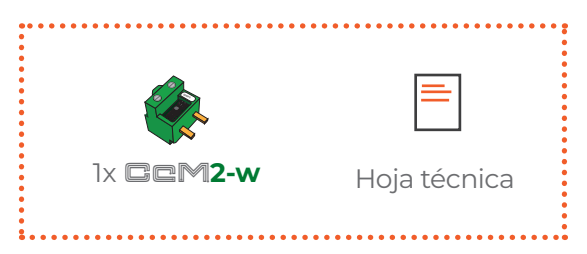

#### 1.2 Documentación del equipo

La documentación del dispositivo **CCM2-W** consiste en este manual y su hoja técnica. Estos documentos se pueden descargar desde nuestra página web [www.enerclic.es](https://enerclic.es/productos/hardware/medidor-de-energia/ccm2-w/)

#### 1.3 Acerca de este manual

i

Este manual ha sido redactado con la intención de explicar y describir con la mayor claridad posible el buen uso y características del dispositivo CCM2-W, dentro de la familia de dispositivos CCM. Para ello, se presentan los datos técnicos del mismo, junto con el proceso de instalación y los modos de funcionamiento.

*Este documento está sujeto a revisiones periódicas y añadidos que puedan modificar total o parcialmente el contenido del mismo, por lo que debe asegurarse de que está consultando la última versión existente del manual de usuario. Enerclic se reserva el derecho a modificarlo sin previo aviso.*

### <span id="page-5-0"></span>2. Especificaciones técnicas

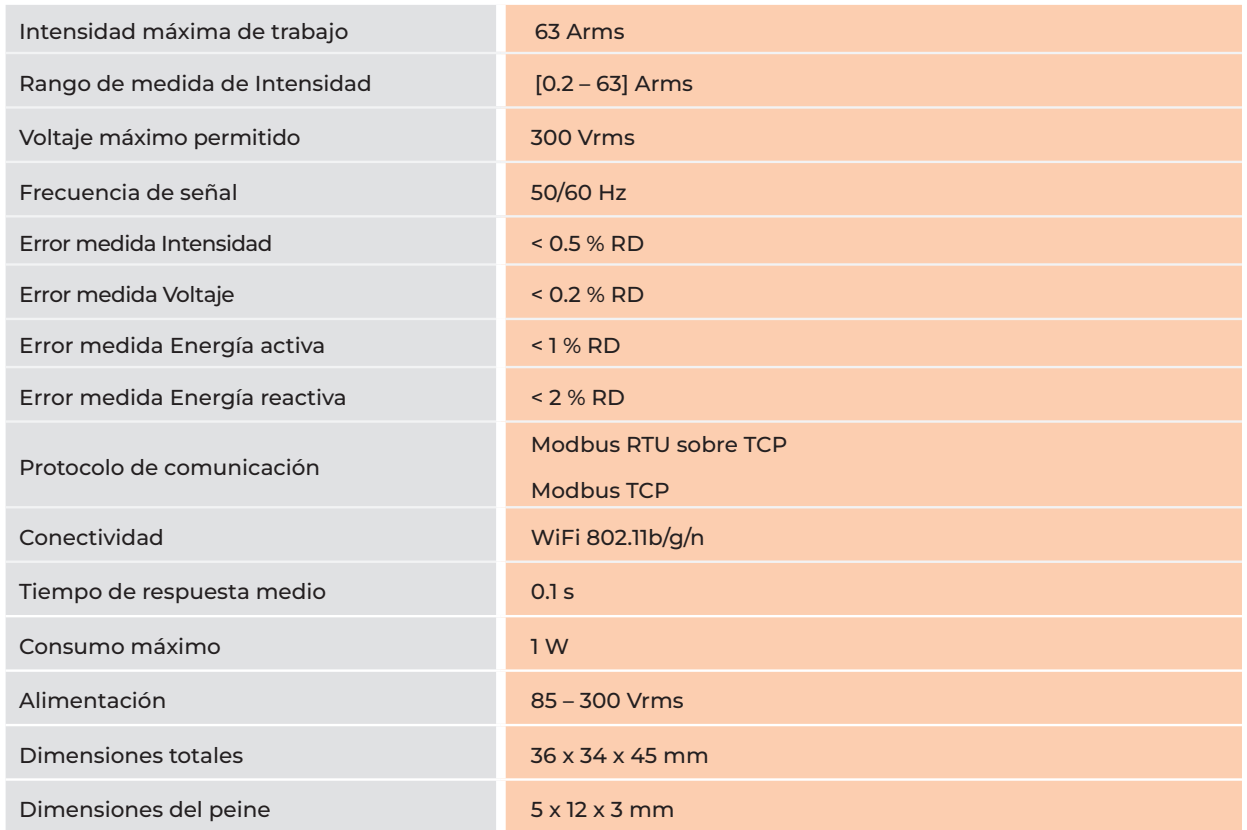

#### 2.1 Condiciones ambientales

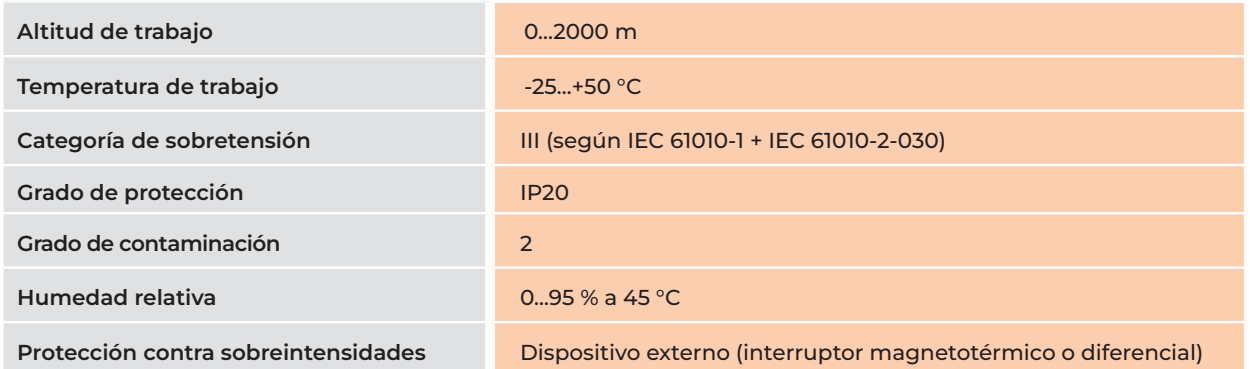

Podrá haber fluctuaciones de la tensión de alimentación hasta el ±10 % de la tensión nominal. De igual modo, podrán tener lugar sobretensiones temporales en la tensión de alimentación, asegurando aun así el buen funcionamiento del dispositivo.

### 3. Instrucciones de seguridad

Por favor, lea detenidamente y siga todos los avisos e instrucciones de seguridad que en este manual se exponen antes de comenzar a usar el dispositivo CCM2-W.

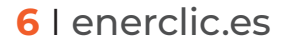

#### <span id="page-6-0"></span>3.1 Simbología

A lo largo de este manual se utilizarán diferentes símbolos con el objetivo de resaltar textos de interés. A continuación, se definen los significados generales de los distintos símbolos utilizados en el manual y los presentes en el marcado del dispositivo:

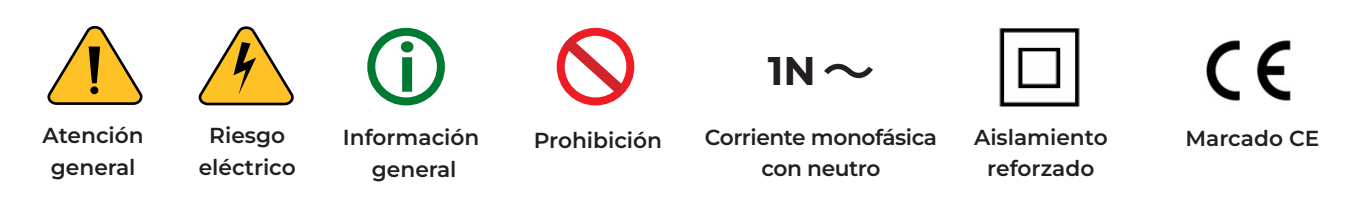

#### 3.2 Destinatarios

Este equipo está diseñado para medir tensión, corriente, potencia, energía y distorsión armónica en una instalación eléctrica monofásica, conectado directamente aguas abajo del interruptor diferencial/ magnetotérmico monofásico, tanto en un entorno industrial como doméstico.

El dispositivo solo debe ser usado para tal fin. Cualquier otro uso que se le dé está considerado como uso impropio, por lo que Enerclic no se hará responsable de cualquier daño causado por su mal uso o instalación.

Para garantizar un uso seguro, el equipo debe ser utilizado únicamente siguiendo las especificaciones establecidas en este manual. Además, hay que tener en cuenta las regulaciones legales y de seguridad para su correcto uso.

#### 3.3 Comprobación de daños en transporte

En la recepción del envío, compruebe que tanto el embalaje como el equipo no tengan señales de daños. Compruebe también que el pedido está completo, teniendo en cuenta el contenido de la caja definido en el apartado 1.1. Si el paquete presenta señales de golpes o roturas, debería sospechar que el equipo también pueda tener algún daño y no debe ser instalado. En este caso, contacte con atención al cliente de Enerclic.

**Teléfono: +34 952 02 05 80** E-mail: info@enerclic.es Web: [enerclic.es](https://enerclic.es/) Dirección: Calle Elena Soriano, 7, 29006 – Málaga (Spain)

#### 3.4 Personal

i

La instalación de los módulos del sistema o equipos, su manipulación o sustitución está reservada sólo para personal cualificado, por tanto, el uso y destino final de este manual está destinado al personal apto para la manipulación del equipo.

La condición de personal cualificado a la que se refiere este manual será, como mínimo, aquella que satisfaga todas las normas, reglamentos y leyes en materia de seguridad aplicables a los trabajos de instalación y operación de este equipo en cada país.

*La responsabilidad de designar al personal cualificado siempre recaerá sobre la empresa a la que pertenezca este personal, debiendo decidir qué trabajador es apto o no para realizar uno u otro trabajo para preservar su seguridad a la vez que se cumple la legislación de seguridad en el trabajo. Dichas empresas son responsables de proporcionar una adecuada formación en equipos eléctricos a su personal y de que se familiaricen con el contenido de este manual.*

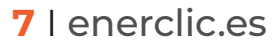

#### <span id="page-7-0"></span>3.5 Riesgos especiales

Los equipos son usados como componentes de una instalación eléctrica industrial o doméstica, la cual debe cumplir con la seguridad pertinente. Los requerimientos adicionales deben ser suministrados por la compañía que instala o configura el sistema.

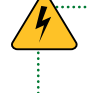

Por los equipos puede circular una corriente elevada, en la que cualquier contacto físico podría ocasionar serios *daños. Por favor, asegúrese de que solo personal cualificado tiene acceso a los equipos y que estos se encuentren apagados y desconectados para su manipulación*

#### 3.6 Lugares de instalación

Los dispositivos de la familia CcM deben ser instalados en cajas eléctricas estancas que cumplan con las normativas IP65 en exteriores o IP55 en interiores, las cuales protegerán al equipo de la corrosión y la humedad.

#### 3.7 Alteraciones

*Está totalmente prohibido realizar cualquier alteración o modificación sobre los equipos.*

#### 3.8 Mantenimiento y limpieza

El trabajo de mantenimiento y limpieza de los equipos debe ser llevado a cabo exclusivamente con los equipos desconectados de la red. Compruebe antes de realizar cualquier acción que el sistema ha sido desconectado correctamente, impidiendo que la corriente circule a través de él, generalmente desactivando el interruptor magnetotérmico o diferencial que lo aloja.

Por favor, no intente reparar los equipos por cuenta propia después de cualquier fallo. En tal caso, contacte con el *servicio de soporte técnico de Enerclic. Los equipos no requieren de un mantenimiento o limpieza especial, aparte del normal mantenimiento físico que requiere cualquier equipo por el que circule corriente, se conecte mediante borneros y/o tornillos de apriete y, además, sea electrónico* 

#### 3.9 Riesgos generales en caso de incumplimiento de las normas de seguridad

La tecnología empleada en los equipos es segura para su operación y manejo. Sin embargo, puede haber un riesgo si el equipo es usado por personal no cualificado o de manera inadecuada a la establecida en este manual.

Cualquier persona encargada de la instalación, puesta en marcha y mantenimiento o sustitución de un dispositivo de la familia CcM debe haber leído y entendido el presente manual, especialmente las recomendaciones de seguridad.

#### 3.10 Condiciones generales de seguridad

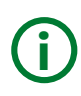

#### **Operarios**

*La persona que se encargue de trabajar en el equipo eléctrico será responsable de la seguridad de las personas y los bienes materiales.*

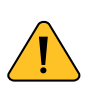

#### Desconexión

*Antes de comenzar cualquier tarea, desconecte el interruptor y compruebe la ausencia de voltaje en todos los cables que suministran voltaje al sitio de trabajo*

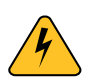

#### Protección frente a una desconexión

*Evite la reconexión accidental del sistema mediante la señalización, cierre o bloqueo del área de trabajo. Una reconexión accidental puede provocar accidentes graves.*

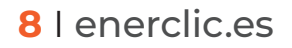

<span id="page-8-0"></span>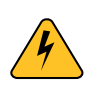

#### Verificación de la ausencia de voltaje en el sistema

*Determine de forma concluyente, con la ayuda de un voltímetro, la ausencia de voltaje en el sistema. Verifique todos los terminales para asegurarse de que no haya voltaje en el sistema (en cada fase individual).*

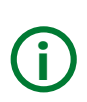

#### Cobertura de los componentes conductores de voltaje adyacentes y limitación del acceso de otras personas a los equipos eléctricos

*Cubra todos los componentes conductores de voltaje del sistema que puedan causar lesiones mientras realiza trabajos. Compruebe que las áreas peligrosas estén claramente delimitadas*

### 4. Descripción del dispositivo

En la **Figura 1** podemos ver el aspecto del dispositivo CCM2-W.

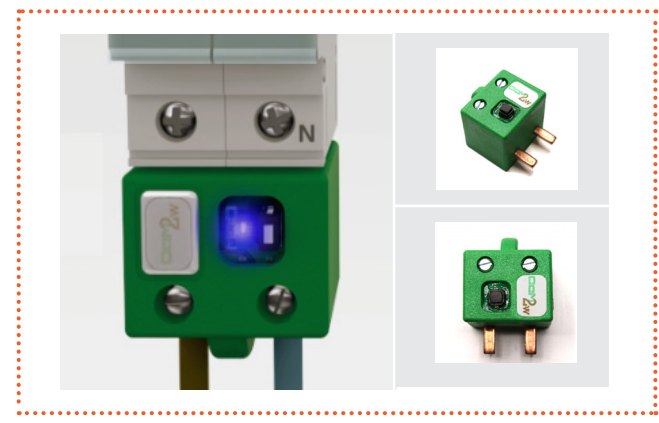

**Figura 1** Aspecto del dispositivo **CCM2-W.** 

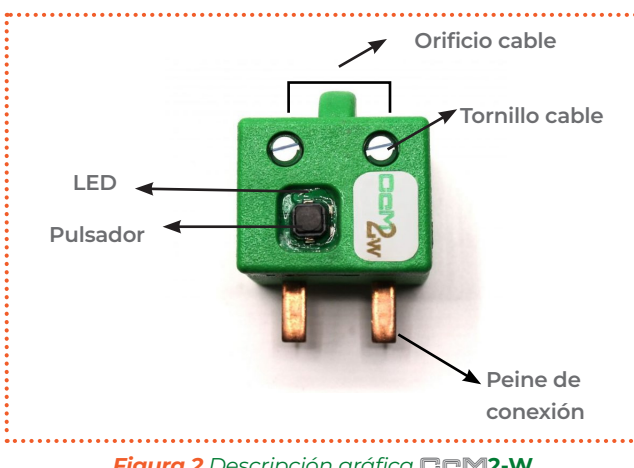

**Figura 2** Descripción gráfica **CCM2-W.** 

Tal y como se identifica en la Figura 2, el dispositivo está compuesto por:

-PEINE DE CONEXIÓN: Es el contacto metálico por el que se introduce la corriente eléctrica, la cual sale por el cable conectado en el extremo opuesto. Estos peines se insertan en el interruptor magnetotérmico/diferencial que lo aloja.

-LED: Se trata de un LED de estado para indicar el modo de funcionamiento del dispositivo.

-PULSADOR: Pulsador para interactuar con el dispositivo y resetear la configuración WiFi.

-ORIFICIO CABLE: Hueco por el que se introducirá el cable eléctrico que se fijará con el tornillo superior.

-TORNILLO CABLE: Una vez introducido el cable eléctrico por el que circulará la corriente a medir, el tornillo será el encargado de asegurarlo para que permanezca correctamente situado en todo momento.

#### 4.1 Identificación

Tanto en la caja como en la envolvente del equipo, el usuario podrá encontrar una pegatina identificativa con un código QR como el que podemos ver en la Figura 3, en el cual se encuentra codificado el número de serie del dispositivo y la dirección MAC. Dichos número de serie y MAC son unívocos y se encuentran también escritos al lado del código QR

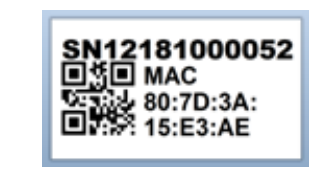

*Figura 3 Código QR identificativo* 

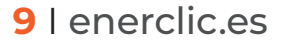

### <span id="page-9-0"></span>5. Instalación

*Debido a la existencia de riesgo eléctrico durante la instalación, será necesario asegurar que la zona de instalación reúne las condiciones de seguridad necesarias.* 

Para llevar a cabo el proceso de instalación del CCM2-W, siga los siguientes pasos:

#### 5.1 Paso 1: Seguridad

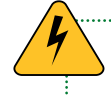

*Asegúrese de tener el dispositivo de protección desactivado (interruptor diferencial/ magnetotérmico) mediante el accionamiento del interruptor de corte, marcado en verde en las siguientes figuras.*

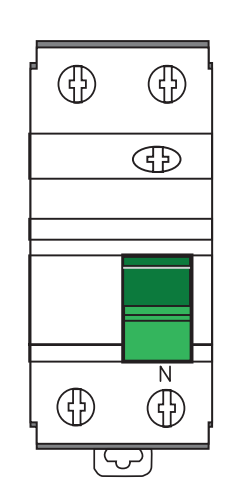

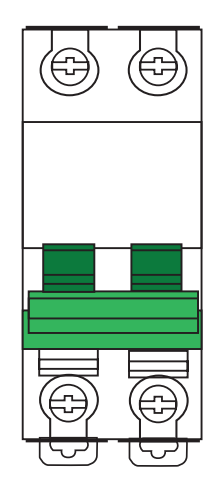

*Figura 4 Interruptor diferencial Figura 5 Interruptor magnetotérmico*

#### 5.2 Paso 2: Desconexión de las líneas de corriente

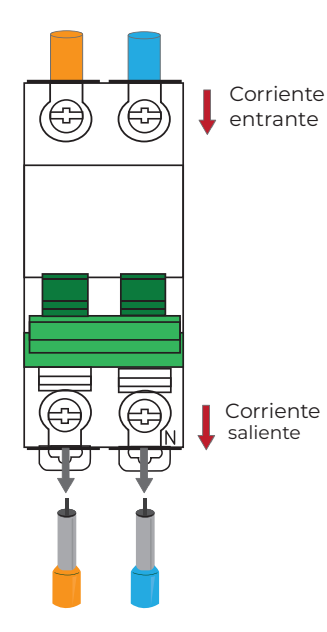

Afloje los tornillos de las líneas L y N de la parte inferior (corriente de salida) y extraiga los cables que salen de los conectores del interruptor diferencial/ magnetotérmico (Figura 6).

> *Este dispositivo está catalogado como categoría de sobretensiones III, lo cual quiere decir que puede ser instalado antes de las protecciones de la vivienda, por necesidades físicas de espacio.*

*Figura 6 Desconexión de las líneas de corriente*

#### <span id="page-10-0"></span>5.3 Paso 3: Conexión de cables a CcM2- W

Una vez retirados los cables de la corriente saliente, introduzca los mismos en la parte posterior (la más alejada al peine de conexión) del dispositivo **CCM2-W** y apriete los tornillos para sujetar los cables (Figura 7).

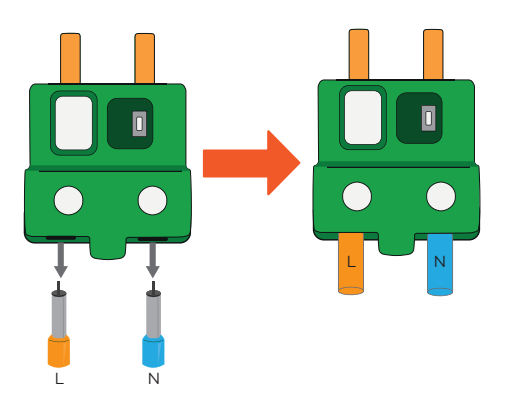

*Figura 7 Desconexión de las líneas de corriente*

#### 5.4 Paso 4: Conexión de CcM2-W a interruptor

Una vez tenga todos los cables eléctricos insertados en los orificios del dispositivo CCM2-W, conéctelo en el dispositivo de protección (interruptor magnetotérmico/diferencial) introduciendo los peines por los orificios que ocupaban los cables de salida de corriente y apriete los tornillos del interruptor diferencial/magnetotérmico hasta su correcta sujeción y conexión eléctrica (Figura 8).

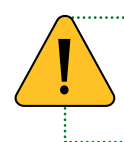

*¡IMPORTANTE! El dispositivo considera como sentido positivo de la corriente eléctrica el que va desde el peine al orificio del cable.*

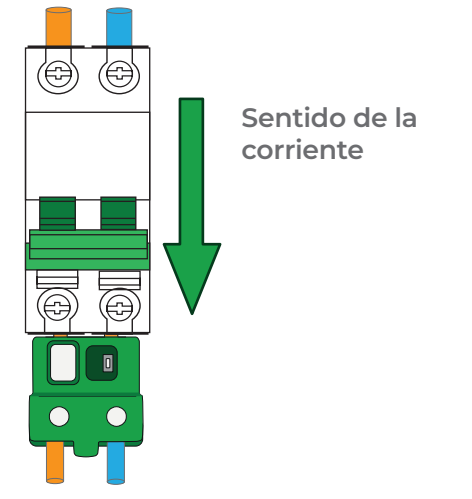

*Figura 8 Conexión de CcM2-W a interruptor* 

El **CCM2-W** sugiere conectar el neutro a la derecha (**Figura 8**), sin embargo, esta no es una condición limitante. Por defecto, el dispositivo está configurado en modo unidireccional (apartado 6.2.1), de manera que, de forma automática, el CCM2-W detecta el sentido de la corriente y designa este como el sentido de consumo. De este modo, el usuario podrá conectar el dispositivo en la parte superior o inferior del interruptor magnetotérmico/diferencial sin preocuparse del signo de la potencia.

En el caso de una instalación avanzada (por ejemplo, una instalación de autoconsumo), será interesante para el usuario configurar el modo bidireccional, descrito en el apartado 6.2.2

#### 5.5 Paso 5: Comunicación

La comunicación entre el dispositivo CCM2-W y su maestro general (PC /PLC/CcMaster) se establece de forma inalámbrica a través del módulo WiFi que va integrado en el dispositivo.

### 6. Funcionamiento

#### 6.1 Modos de funcionamiento

El dispositivo dispone de dos modos de funcionamiento, configurables haciendo uso del pulsador:

#### 6.1.1 Modo Lectura

Se trata del modo establecido por defecto. El dispositivo CCM2-W se encuentra tomando medidas instantáneas y el LED superior realiza un parpadeo doble cada 5 segundos para indicar que todo está funcionando correctamente..

#### *6.1.1.1 Medidas*

El CCM2-W es capaz de tomar medidas de los siguientes parámetros:

- -Tensión RMS
- -Corriente RMS
- -Factor de potencia
- -Potencia activa, reactiva y aparente
- -Energía activa, reactiva y aparente
- -Frecuencia de línea

Para leer cada parámetro, véase el mapa de memoria en el apartado 9.

Del mismo modo, el dispositivo es capaz de detectar si ha habido algún corte en la alimentación, leyendo el registro 34:

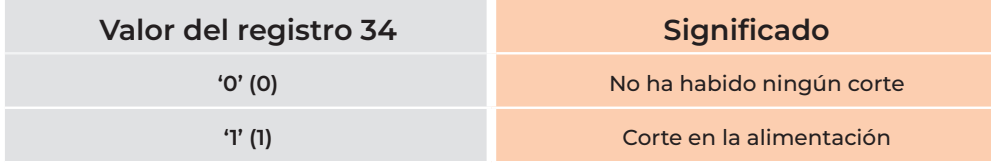

*Tabla 1 Valores del flag de fallo de tensión*

Una vez que el registro ha sido leído, su valor vuelve a '0'.

#### 6.1.2 Modo Reset

Mediante el accionamiento de este modo, el CCM2-W se inicializará y recuperará los valores por defecto, borrándose la configuración de la WiFi. Los registros acumulativos de energía no se resetean en este modo. Para resetear todos los valores a cero, se debe hacer "ex profeso" mediante un comando Modbus. Para ello, el usuario deberá escribir '0x8484' en el registro 500 (ver mapa de memoria en el apartado 9).

Para realizar esta operación de reset, es necesario mantener presionado el pulsador hasta que el LED inferior se quede encendido de forma fija, entonces el botón podrá ser soltado. Posteriormente, el dispositivo CCM2-W regresará al modo lectura

#### 6.2 Configuración según el sentido de la corriente

Se definen dos modos de trabajo en función de la dirección de la corriente a través del dispositivo: unidireccional o bidireccional. Dichos modos de trabajo son configurables por el usuario a través de la web embebida (ver apartado 6.3.1), a través de la web www.[enerclic.es](https://enerclic.es/) o directamente a través de un comando Modbus, escribiendo en el registro 504 (ver mapa de memoria en apartado 9).

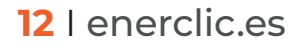

#### 6.2.1 Modo unidireccional

<span id="page-12-0"></span>enerchc

Modo configurado por defecto (valor '0' en el registro 504). Se considera un único sentido de la corriente (energía consumida), el cual es detectado por el dispositivo. De esta manera, el usuario no tiene que preocuparse del signo de la potencia, indiferentemente de dónde haya instalado el CCM2-W en el interruptor magnetotérmico/diferencial (parte superior o parte inferior). Es decir, no importa si la corriente circula desde los peines hacia la parte trasera o viceversa, toda corriente será considerada positiva (energía consumida).

#### 6.2.2 Modo bidireccional

Modo configurable por el usuario (valor '1' en el registro 504). En este modo, se considerarán los dos sentidos de la corriente, pudiendo almacenar datos de energía importada y exportada, tomando como referencia el sentido de la corriente definido en la Figura 9. Todos los parámetros eléctricos medidos (corriente, potencia activa y reactiva, energía activa y reactiva, etc.) se almacenarán en base a esta referencia.

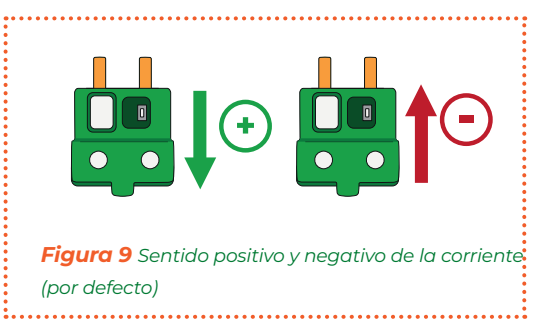

Si el usuario lo desea, debido a la posición en la que haya sido instalado el **CCM2-W** en el cuadro eléctrico, podrá invertir esta referencia, y el dispositivo pasará a considerar como positiva la corriente que va desde el orificio del cable al peine (valor '2' en el registro 504).

#### 6.3 Configuración de conexión

El dispositivo dispone de varios modos de funcionamiento configurables a través del portal web que se encuentra "embebido" en el dispositivo CCM2-W.

El dispositivo CCM2-W, al iniciarse por primera vez, actuará en **modo Punto de Acceso (apartado 6.3.1)** para su configuración. Posteriormente, una vez configurado y seleccionada la red WiFi local (router) a la cual quiere enlazarse para la trasmisión de datos a la nube, pasará a modo Cliente (apartado 6.3.2), permitiendo leer los datos y trasmitirlos a la herramienta software de Enerclic (modo Cloud), a un servidor de terceros mediante la conexión a una IP fija (modo Gateway) o vía FTP (modo FTP).

#### 6.3.1 Modo Punto de Acceso

Este es el modo de funcionamiento que viene configurado por defecto, al cual se accede cuando se inicia el dispositivo por primera vez o tras haber sido reseteado.

A continuación, describiremos el proceso de configuración del dispositivo CCM2-W a través del portal web embebido en el mismo. Existen dos opciones para acceder a la configuración del dispositivo WiFi.

Primera y más cómoda de usar: a través de la aplicación (App) de "Enerclic", la cual permitirá configurar cualquiera de los dispositivos WiFi de la familia y, además, visualizar los datos de estos dispositivos y los demás a través del portal web de Enerclic si así lo desea (véase apartado 8 de este manual). Para ello, el dispositivo tiene que haber sido configurado en modo Cloud.

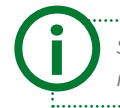

*Si no dispone de la app, el dispositivo puede ser configurado a través del portal web embebido en el dispositivo y mencionado anteriormente.* i

<span id="page-13-0"></span>El dispositivo CCM2-W generará una red WiFi abierta con el nombre "CCM\_ XX:XX:XX:XX:XX:XX", donde "X" son dígitos de la dirección MAC que encontrará en la etiqueta del producto o número de serie que aparece en la pegatina del mismo. Estando el dispositivo CCM2-W alimentado y, por tanto, encendido, deberá realizar una búsqueda de redes WiFi desde cualquier dispositivo con conectividad 802.11 y, en ese momento, podrá encontrar la nueva red generada por el CCM2-W entre las redes disponibles (ver Figura 10). Dicha red es una red abierta y sin contraseña. *Figura 10 Red WiFi creada por el dispositivo CcM WiFi*

Para configurar el dispositivo CCM2-W y añadir las credenciales de la red WiFi con acceso a Internet que usará para emitir los datos, es necesario que el equipo con el que ha realizado la búsqueda de nuevas redes WiFi (ordenador, PLC, tablet, smartphone, etc.) se conecte a la red que el dispositivo **CCM2-W** está generando ("CCM\_XX:XX:XX:XX:XX:XX") y acceder a la web generada o embebida, propia del dispositivo CCM2-W. Una vez conectado a la red WiFi del equipo **CCM**, deberá abrir su navegador web y escribir en la barra de direcciones la dirección http://192.168.4.1/.

Al introducir la dirección mencionada (http://192.168.4.1/), accederá a la página de configuración "CcM Config Web" (Figura 12) de la web embebida del dispositivo CcM. A través de ésta, se llevará a cabo la configuración de la conexión WiFi.

Tras seleccionar la red en la lista, aparecerá el nombre de dicha red en el cuadro "SSID". Si sabe con certeza el nombre de la red, también podrá escribirlo directamente en el campo "SSID" (no recomendado).

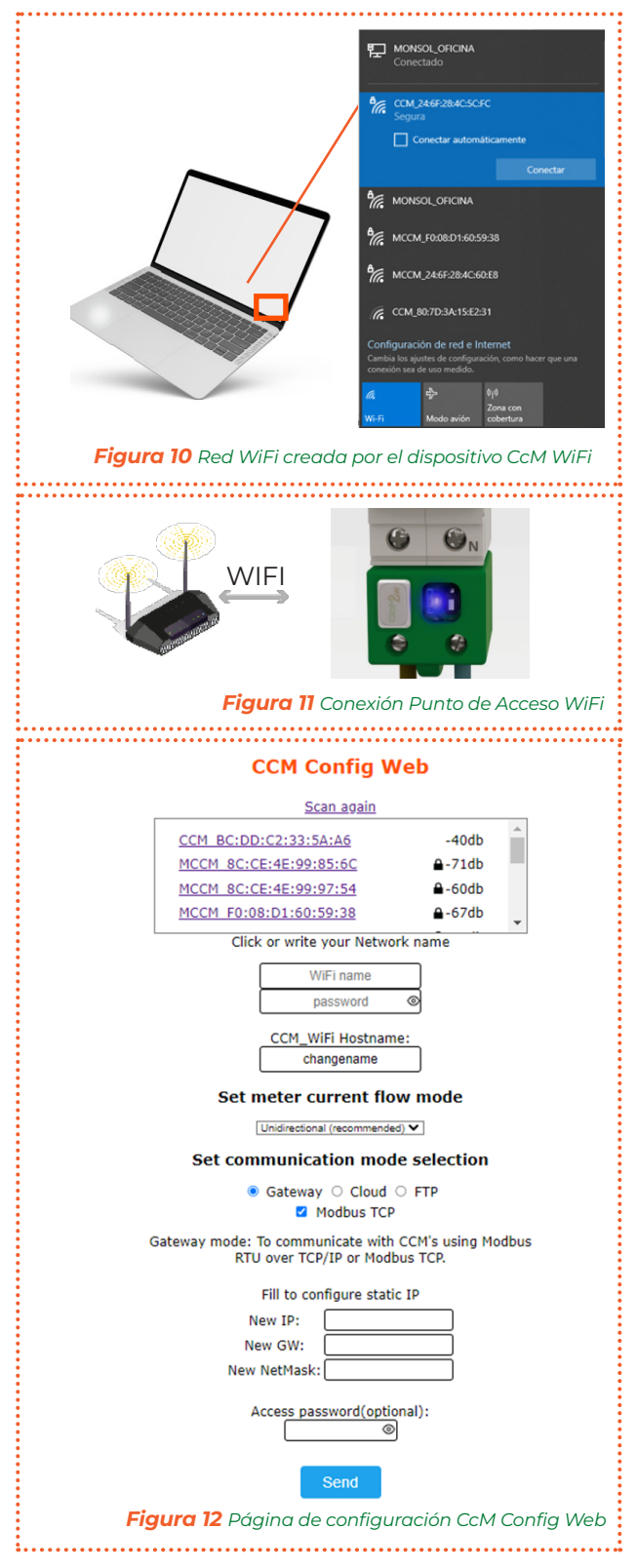

Una vez hecho esto, escriba la contraseña de la red WiFi seleccionada en el cuadro "password". El dispositivo CCM2-W se enlazará a dicha red WiFi y, a través de ella, enviará los datos al servidor de Enerclic o podrá ser interrogado de forma inalámbrica para adquirir los datos, dependiendo del tipo de comunicación que el usuario desee (véase apartado 6.3.1.1).

El siguiente campo que aparece es "CCM\_WiFi Hostname". Aquí se podrá asignar un nombre al dispositivo CCM2-W para identificarlo, posteriormente, dentro de su red WiFi (por ejemplo, "sala\_maquinas"). Este campo aparece relleno como "ChangeName" por defecto.

<span id="page-14-0"></span>i

*Si tiene varios dispositivos CcM2-W conectados a la misma red, tenga cuidado de asignar "hostnames" distintos a cada uno de ellos. Tenga en cuenta que los nombres asignados no deben contener espacios (" ") ni tener una longitud superior a 20 caracteres.*

A continuación, en la sección "Set meter current flow mode", el usuario deberá configurar el dispositivo según el sentido de la corriente: modo unidireccional o bidireccional (véase apartado 6.2).

Por último, en la sección "Set communication mode selection", deberá seleccionar uno de los tres tipos de conexión que se describen a continuación según el modo de funcionamiento elegido para el dispositivo una vez se conecte a la red WiFi en modo Cliente.

#### *6.3.1.1 Tipos de conexión*

#### *6.3.1.1.1 Modo Cloud*

El modo Cloud es el tipo de conexión recomendada.

En esta configuración, el CCM2-W,, una vez enlazado a su red WiFi Local, empezará a enviar datos cada minuto al servidor de Enerclic a través de su red local. Estos datos podrán ser visualizados en un ordenador, tablet o smartphone a través a la plataforma web de Enerclic **([enerclic.e](http://enerclic.e)s)**. Véase el apartado 8 de este manual.

El usuario deberá seleccionar la zona horaria en la cual está instalado el dispositivo **CCM** para extraer la información de fecha y hora de cada dato.

*Opcional:* Seleccionando la casilla "Advanced Settings" (Figura 13), se desplegarán los campos necesarios para configurar una dirección IP estática: nueva IP ("New IP"), puerta de enlace ("New GW") y máscara de red ("New NetMask") válidas para su red (Figura 14).

También será posible crear una contraseña para bloquear la configuración ("Access password") y que no sea modificable sin el conocimiento de la misma.

Si no se selecciona la casilla "Advanced Settings" y, por tanto, no se rellenan los campos, el router asignará automáticamente una IP aleatoria cada vez que el dispositivo **CCM2-W**, se conecte.

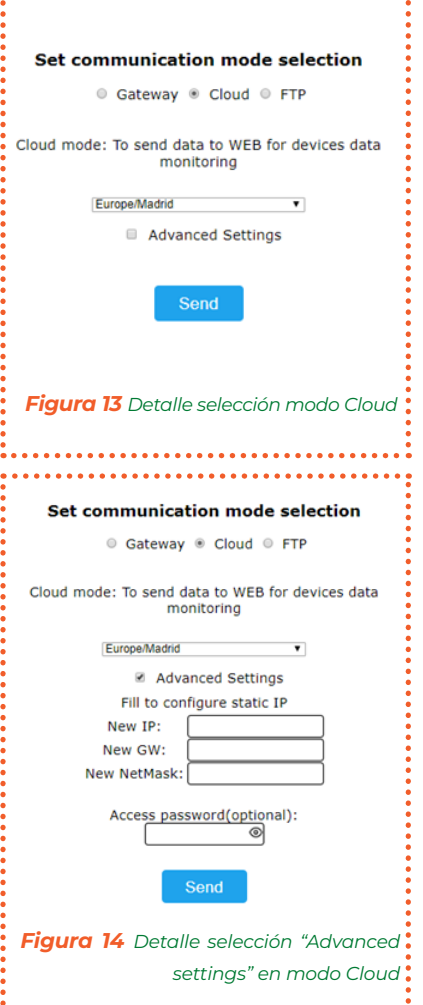

*Asignar una dirección IP estática es recomendable para poder acceder a la web embebida del dispositivo CcM2-W en modo Cliente (apartado 6.3.2) y cambiar la configuración. Si se asigna una IP dinámica, desconocida por el usuario (automáticamente asignada por el*  router) y no se dispone de la app de Enerclic, el usuario no podrá volver a acceder a la web *embebida, por lo que deberá proceder al reseteo del CcM2-W para comenzar la configuración de nuevo.* 

<span id="page-15-0"></span>RESET: Para llevar a cabo el reseteo de la configuración del CCM2-W, deberá mantener pulsado el botón hasta que se quede fijo el LED inferior. Una vez hecho esto, el dispositivo volverá a **modo Punto de Acceso** y deberá comenzar la configuración de nuevo (apartado 6.3.1).

Cuando finalice la configuración del "Tipo de Conexión", deberá pulsar el botón "Send" para validar la configuración del dispositivo.

En caso de que el dispositivo no consiga una dirección IP válida, bien porque la IP seleccionada no es válida en caso de asignación estática o bien porque el dispositivo de enrutamiento no sea capaz de proporcionar una IP en caso de asignación dinámica, el dispositivo CCM2-W permanecerá en el modo Punto de Acceso. Si, por el contrario, la configuración ha sido exitosa, el **CCM2-W** pasará a **modo Cliente** (descrito en el apartado 6.3.2).

#### *6.3.1.1.2 Modo Gateway*

Es un modo de comunicación transparente donde el dispositivo CCM2-W no interroga ni envía datos, tan solo actúa como pasarela de información para que un dispositivo externo, interrogue y adquiera los datos del dispositivo.

En este tipo de conexión, el dispositivo será accesible mediante un servidor TCP/IP en el puerto 502, siguiendo el protocolo Modbus RTU o TCP. Podrá acceder al mismo usando cualquier herramienta de control Modbus RTU sobre TCP o Modbus TCP.

Para configurar este tipo de conexión, deberá seleccionar la opción "Gateway", la cual desplegará las casillas para que se configure una IP estática del mismo modo que en el apartado anterior: nueva IP ("New IP"), puerta de enlace ("New GW") y máscara de red ("New NetMask") válidas para su red (Figura 15). También será posible crear una contraseña para bloquear la configuración ("Access password") y que no sea modificable sin el conocimiento de la misma.

En el modo Gateway, el dispositivo **CCM2-W** se comunicará mediante Modbus RTU sobre conexión TCP/IP ("IP:Puerto") o mediante Modbus TCP, según lo que se haya seleccionado. Para ello, será necesario establecer una conexión a la IP que haya configurado en el puerto 502.

Cuando finalice la configuración del "Tipo de Conexión", deberá pulsar el botón "Send" para validar la configuración del dispositivo.

En caso de que el dispositivo no consiga una dirección IP válida, bien porque la IP seleccionada no es válida en caso de asignación estática o bien porque el dispositivo de enrutamiento no sea capaz de proporcionar una IP en caso de asignación dinámica, el dispositivo CCM2-W permanecerá en el modo Punto de Acceso. Si, por el contrario, la configuración ha sido exitosa, el **CCM2-W** pasará a **modo Cliente** (descrito en el apartado 6.3.2).

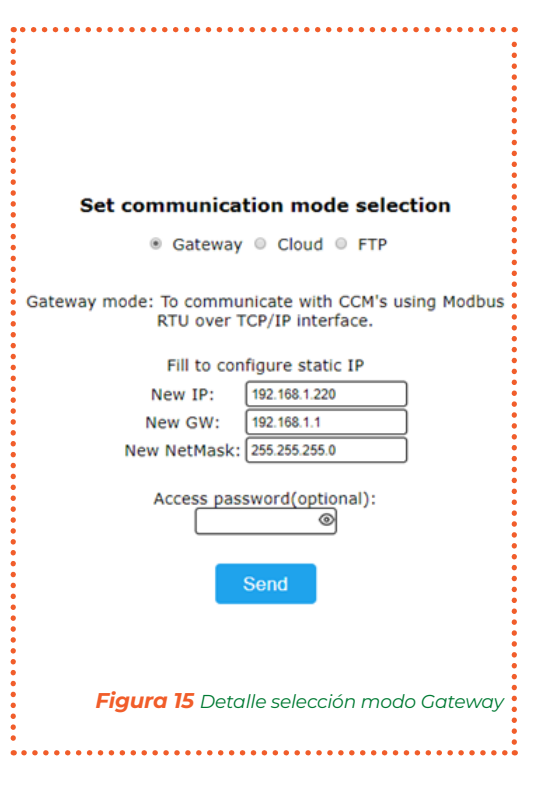

16 | enerclic.es

#### <span id="page-16-0"></span>*6.3.1.1.3 Modo FTP*

En esta configuración, el CCM2-W, una vez enlazado a su red WiFi Local, enviará automáticamente los datos en formato CSV al servidor designado por el usuario a través de su red local.

Al seleccionar la opción "FTP" (Figura 16), se desplegarán las casillas de configuración del servidor externo:

-"Server/port": Dirección URL del servidor y puerto de acceso.

-"FTP folder": Nombre de la carpeta donde se van a guardar los ficheros CSV con los datos recolectados. Dicha carpeta debe estar creada previamente por el usuario.

-"User/pass": Usuario y contraseña FTP.

-Zona horaria: Lista desplegable para seleccionar la zona horaria en la cual se encuentra ubicado el dispositivo.

*Opcional:* : Seleccionando la casilla "Advanced Settings" (Figura 16), se desplegarán los campos necesarios para configurar una dirección IP estática: nueva IP ("New IP"), puerta de enlace ("New GW") y máscara de red ("New NetMask") válidas para su red (Figura 17). También será posible crear una contraseña para bloquear la configuración ("Access password") y que no sea modificable sin el conocimiento de la misma.

Si no se selecciona la casilla "Advanced Settings" y, por tanto, no se rellenan los campos, el router asignará automáticamente una IP aleatoria cada vez que el dispositivo CCM2-W se conecte.

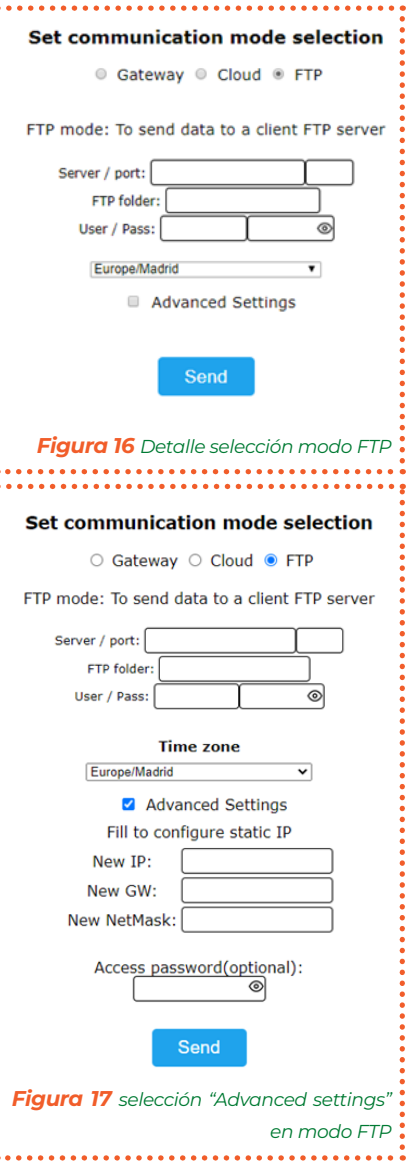

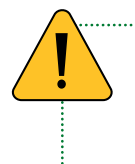

Asignar una dirección IP estática es recomendable para poder acceder a la web embebida del *dispositivo CcM2-W en modo Cliente (apartado 6.3.2) y cambiar la configuración. Si se asigna una IP dinámica, desconocida por el usuario (automáticamente asignada por el router) y no se dispone de la app de Enerclic, el usuario no podrá volver a acceder a la web embebida, por lo que deberá proceder al reseteo del CcM2-W para comenzar la configuración de nuevo.* 

RESET: Para llevar a cabo el reseteo de la configuración del CCM2-W, deberá mantener pulsado el botón hasta que se quede fijo el LED inferior. Una vez hecho esto, el dispositivo volverá a **modo Punto de Acceso** y deberá comenzar la configuración de nuevo (apartado 6.3.1).

Cuando finalice la configuración del "Tipo de Conexión", deberá pulsar el botón "Send" para validar la configuración del dispositivo.

En caso de que el dispositivo no consiga una dirección IP válida, bien porque la IP seleccionada no es válida en caso de asignación estática o bien porque el dispositivo de enrutamiento no sea capaz de proporcionar una IP en caso de asignación dinámica, el dispositivo CCM2-W permanecerá en el modo Punto de Acceso. Si, por el contrario, la configuración ha sido exitosa, el **CCM2-W** pasará a **modo Cliente** (descrito en el apartado 6.3.2).

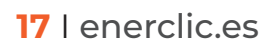

#### 6.3.2 Modo Cliente

Una vez configurado el dispositivo CCM2-W, este estará conectado a la red WiFi local seleccionada en la configuración "Punto de acceso" (apartado 6.3.1) y tendrá conexión a internet. Podrá acceder a la web "embebida" del CCM2-W desde cualquier dispositivo con conectividad 802.11, poniendo la dirección IP asignada en la barra de dirección de su navegador (por ejemplo, http://192.168.1.117/).

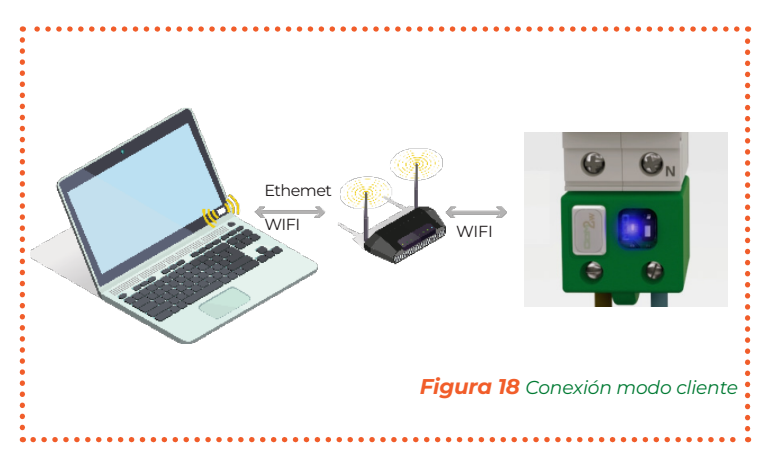

Si no conoce la IP porque su asignación sea dinámica, dependiendo del sistema operativo del dispositivo (Windows, Linux, iOS o Android) desde el que quiera acceder a la web embebida del dispositivo CCM2-W, deberá seguir los siguientes pasos:

-Dispositivo con sistema operativo Microsoft (Windows 7, 8, 10,11):

- Deberá instalar el complemento "Bonjour", disponible a través de la web de Apple: [https://](https://support.apple.com/kb/DL999?locale=es_ES) [support.apple.com/kb/DL999?locale=es\\_ES](https://support.apple.com/kb/DL999?locale=es_ES)
- Una vez hecho esto, abra un explorador web e introduzca el nombre del dispositivo ("device hostname" en la Figura 12) seguido de ".local". Por defecto: http://ChangeName.local/

-Dispositivo con sistema operativo basado en Linux (por ejemplo, Ubuntu):

Abra un explorador web e introduzca el nombre del dispositivo. Por defecto: http://ChangeName.local/

-Dispositivo con sistema operativo iOs:

Abra un explorador web e introduzca el nombre del dispositivo. Por defecto: http://ChangeName.local/

-Dispositivo con sistema operativo Android (OPCIÓN RECOMENDADA):

Instale la aplicación de Enerclic (apartado 7).

Cuando realice la operación para acceder al dispositivo, le aparecerá en su navegador la página web embebida "CcM Web Server" (Figura 19).

En este punto, según el tipo de conexión configurada en el apartado 6.3.1.1 anterior, tendrá disponibles distintas pestañas en el menú superior:

-Settings: Página de configuración de parámetros de red del dispositivo ("CCM Config Web") descrita en el apartado 6.3.1.

-Data: Esta pestaña estará solo disponible en el tipo de conexión Cloud (apartado 6.3.1.1.1) y FTP (apartado 6.3.1.1.3). En esta página podrá visualizar un resumen de los datos más relevantes registrados del CCM2-W.

-Restore: Página para restaurar el dispositivo **CCM2-W** con los valores por defecto y, de este modo, volver al modo Punto de Acceso (apartado 6.3.1).

#### *6.3.2.1 Settings*

Tras seleccionar "Settings" en el menú superior, se mostrará la pantalla que podemos ver en la Figura 19.

En esta página podrá modificar, si lo desea, la configuración de red del CCM2-W, del mismo modo que se describió en el apartado 6.3.1.1.

En esta pantalla tiene disponible la opción "Save settings in EEPROM, don't just try", la cual posibilita que la nueva configuración (IP, GW, NetMask and Hostname) quede grabada de forma permanente en el dispositivo. De este modo, si se desconecta la alimentación del **CCM2-W**, se mantendrán los valores de configuración. No marque esta opción si tan solo desea comprobar que los valores de configuración seleccionados son válidos. Así, cuando retire la alimentación del dispositivo **CCM2-W**, volverá a tener la misma configuración de red que tenía antes de pulsar "Send" (Figura 19).

Por otra parte, en la sección "Set communication mode selection", podrá cambiar el tipo de conexión del dispositivo CCM2-W entre los comentados anteriormente en el apartado 6.3.1.1: Cloud, Gateway o FTP. Al pulsar sobre el botón "Config mode", se hará efectiva toda la selección realizada en los campos de la web "Set current flow mode" y "Set communication mode selection".

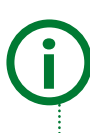

*Si, a la hora de configurar el dispositivo, le ha asignado una contraseña para bloquear la configuración (véase apartado 6.3.1.1), tendrá que introducirla para poder modificar la configuración en "Network Setting" (Figura 20). Una vez iniciada la sesión, podrá cerrarla en la página "Restore" (Figura 23).*

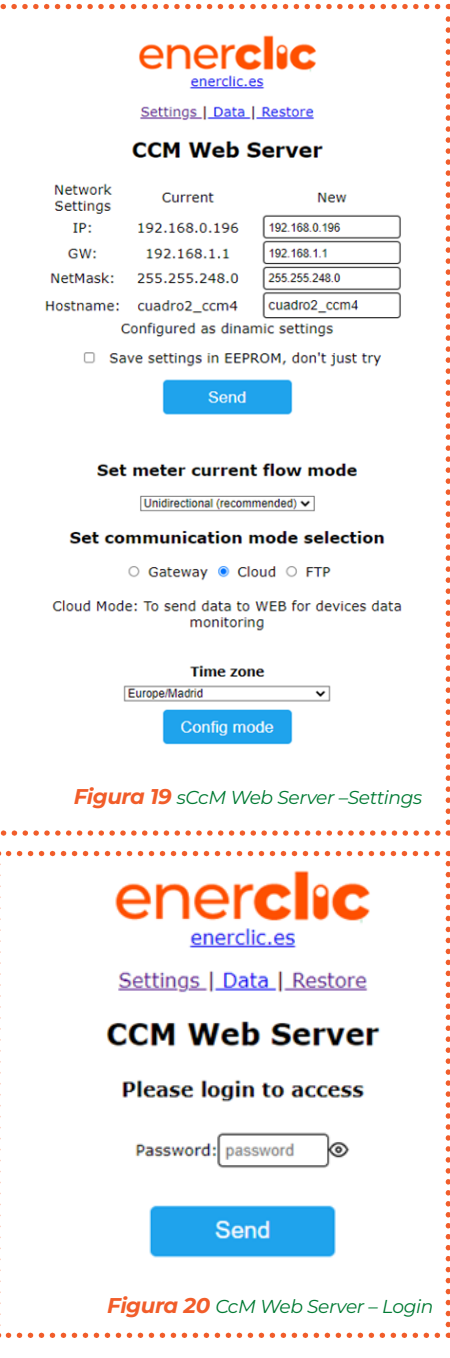

#### *6.3.2.2Data*

La función de esta pantalla es, fundamentalmente, de visualización de los datos.

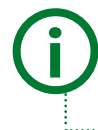

*Esta página solo aparece disponible en modo Cloud (apartado 6.3.1.1.1) y modo FTP (apartado 6.3.1.1.3), pues en modo Gateway (apartado 6.3.1.1.2) el dispositivo actúa tan solo como pasarela.*

enerclic.es Settings | Data | Restore **CCM Web Server** 

CCM<sub>2</sub> Phase Act. Power Voltage Current PF L1 0.607 kW 234.44 V 3.62 A 0.714 Last synchronized 4 sec ago

## enerchc

Tras seleccionar "Data" en el menú superior, se mostrará la pantalla que podemos ver en la Figura 21.

En la tabla "CCM2" podrá observar los siguientes parámetros relativos a las mediciones realizadas por el dispositivo CCM2-W en la fase a la cual está conectado. En cada caso:

-"Act. Power": Potencia Activa RMS.

- -"Voltage": Voltaje RMS.
- -"Current": Corriente RMS.

-"PF": Factor de Potencia. *Figura 21 CcM Web Server – Data*

*Se podrán visualizar los datos, gráficos, informes e históricos a través de la app de Enerclic y de la plataforma gratuita de Enerclic (* www[.enerclic.es](https://enerclic.es/)*) dando de alta el dispositivo y configurándolo en modo Cloud. Para ello, será necesario crear un usuario en dicha plataforma y asociar el dispositivo a través de su número de serie.*

#### *6.3.2.3 Restore*

i

Tras seleccionar "Restore" en el menú superior, se mostrará la pantalla que podemos ver en la Figura 22.

Pulsando sobre el botón "Restore" de esta pantalla, se restaurarán los valores de fábrica del dispositivo CCM2-W (configuración del dispositivo, parámetros de red, nombre de red WiFi a la que se conecta el dispositivo y contraseña de la misma), retornando al

modo Punto de Acceso (apartado 6.3.1).

También se puede restaurar el dispositivo CCM2-W presionando el pulsador durante más de 10 segundos.

> *Si, a la hora de configurar el dispositivo, le ha asignado una contraseña para bloquear la configuración (véase apartado 6.3.1.1), tendrá que introducirla para poder restaurarlo (Figura 19). Una vez iniciada la sesión, podrá cerrarla en la página "Restore" (Figura 23)*

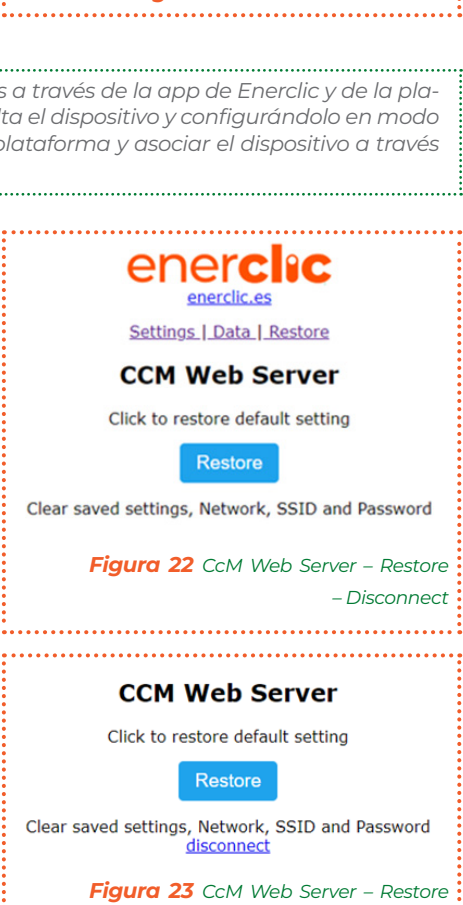

#### 6.3.3 Memoria

i

En caso de perder la conexión a Internet en modo Cloud o modo FTP, el dispositivo comenzará a almacenar los datos tomados para subirlos en cuanto vuelva a tener conexión. Dispone de memoria suficiente para guardar datos de varios días, teniendo en cuenta la latencia fijada por defecto:

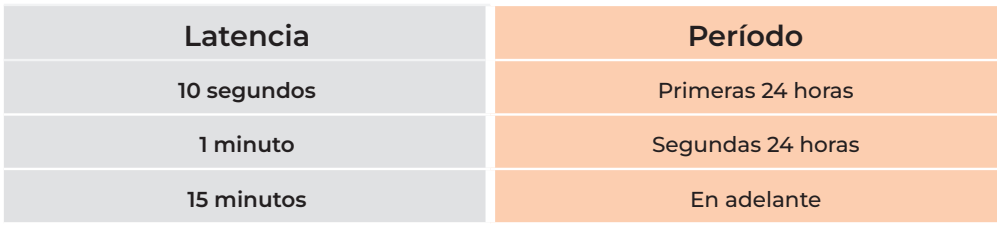

*Tabla 2 Latencia de almacenamiento de datos en memoria*

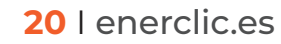

*– Disconnect*

## enerclic

#### 6.4 Configuración según el sentido de la corriente

Es posible actualizar el firmware del CcM2-W de forma local. Para ello, el usuario deberá acceder a la dirección IP del dispositivo, por ejemplo:

#### http://192.168.1.220/firmware

Al acceder a la página "/firmware", aparecerá una ventana emergente para iniciar sesión:

-Usuario: 'ccm'

**-Password:** Contraseña definida por el usuario en el proceso de configuración (apartado 6.3.1.1). Por defecto: 'update'.

Una vez iniciada la sesión, el usuario deberá seleccionar el fichero de actualización de firmware y subirlo presionando el botón "Update". Si la actualización ha sido exitosa, aparecerá el mensaje "Update Success! Rebooting…" y el dispositivo se reiniciará.

La actualización de firmware también podrá llevarse a cabo a través de la app de Enerclic (apartado 7).

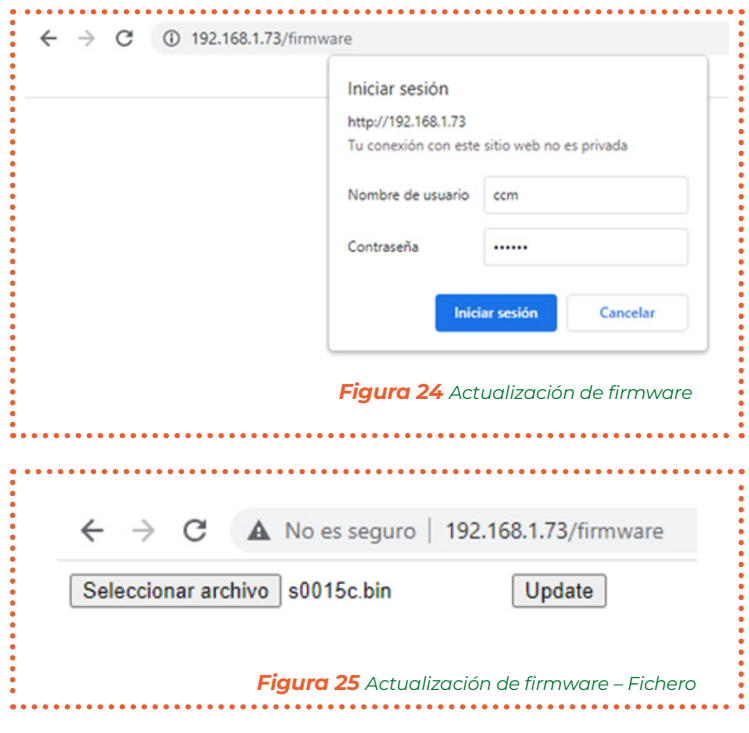

### 7. App Enerclic

Este apartado se encuentra en fase de actualización.

### 8. Centro de Control Enerclic

El portal de Enerclic es una plataforma web creada por Enerclic Innovatio SL para ofrecer a sus usuarios una herramienta de visualización de datos de sus dispositivos **CCM**. El enlace para acceder al portal web es el siguiente:

#### https://enerclic.es/

Podrá acceder al Centro de Control a través del botón "LOGIN" en la esquina superior derecha. A través de esta plataforma, el usuario podrá vincular a su cuenta de Enerclic los dispositivos CCM principales dotados de conectividad WiFi, bien porque esta venga integrada en el dispositivo (CCM2-W) o bien porque se le haya acoplado el periférico **CCM-WIFI** (incluida sus variantes)...

De este modo, la plataforma de Enerclic hace posible la unificación de los distintos tipos de instalaciones de dispositivos CCM (inalámbrica o cableada, a través de WiFi o CCMaster en un único portal web, accesible a través de cualquier dispositivo con conectividad a Internet (PC, Smartphone, Tablet, etc.).

El Centro de Control de Enerclic permite no solo la vinculación de los dispositivos CCM, sino también su configuración en proyectos y grupos de trabajo, visualización de datos instantáneos e históricos, descarga de los mismos en ficheros manipulables por el usuario, generación de gráficas e informes y actuación con los dispositivos.

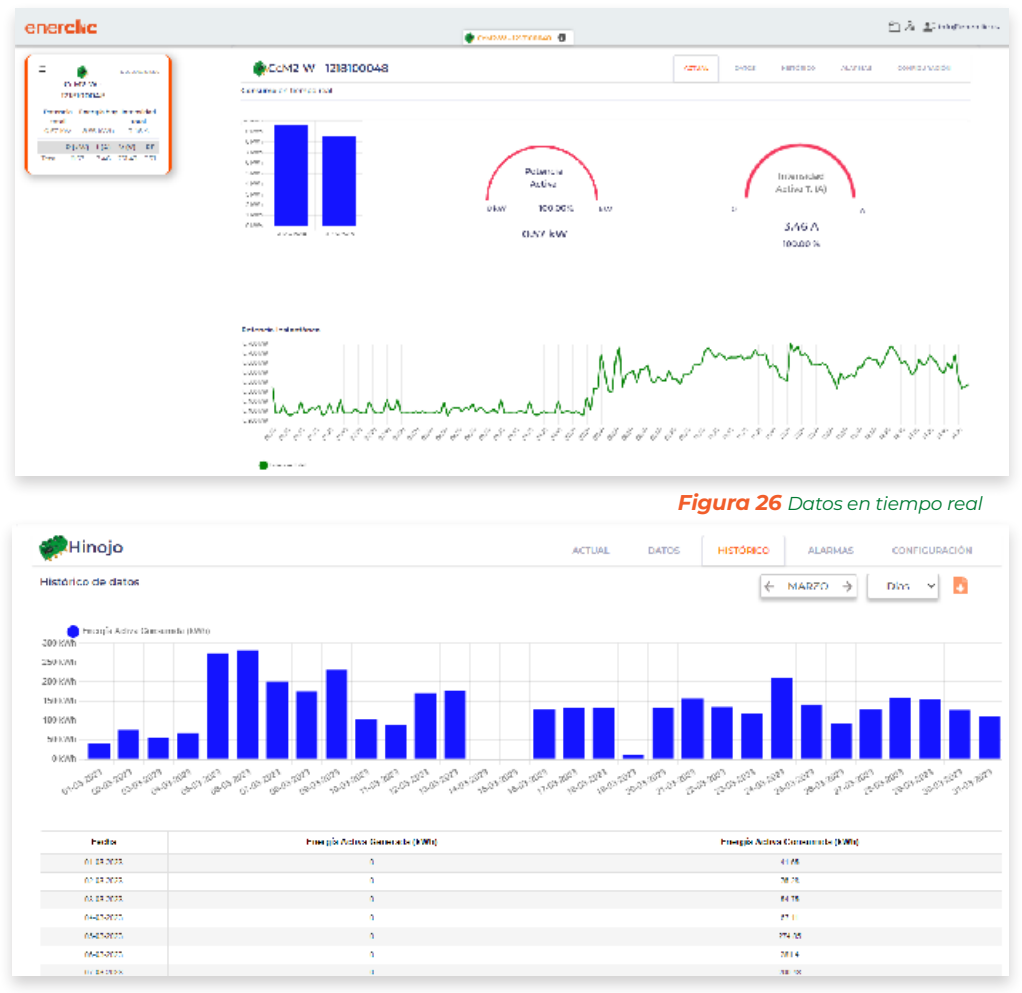

*Figura 27 Gráficos e históricos*

### 9. Garantía

Todos los equipos fabricados por Enerclic Innovatio SL cuentan con un periodo de garantía de fabricación de tres años a contabilizar desde el suministro del dispositivo. Cualquier defecto detectado que esté relacionado con el proceso de fabricación o sea contrastado previamente con respecto al funcionamiento será asumido por Enerclic, que reemplazará el equipo por otro equivalente que cumpla las mismas características del defectuoso. Para ello, deberá indicarse el defecto detectado en el momento de la devolución.

Enerclic no se responsabilizará de daños en el producto derivados del transporte o de un mal uso del mismo por no seguir las recomendaciones descritas en los apartados previos de este manual. A su vez, tampoco asumirá responsabilidad de cualquier mal funcionamiento del equipo o de la instalación de la que forme parte debido a causas externas como puedan ser la manipulación indebida, averías, sobretensiones, sobreintensidades, etc. o condiciones ambientales fuera de los parámetros especificados en el apartado de características técnicas.

### enerclic\_\_\_\_\_\_\_\_\_

### 10. Mapa de memoria

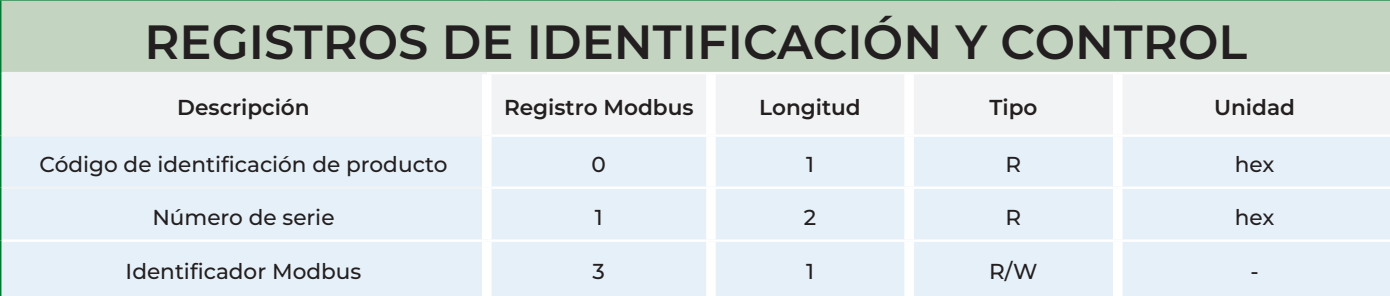

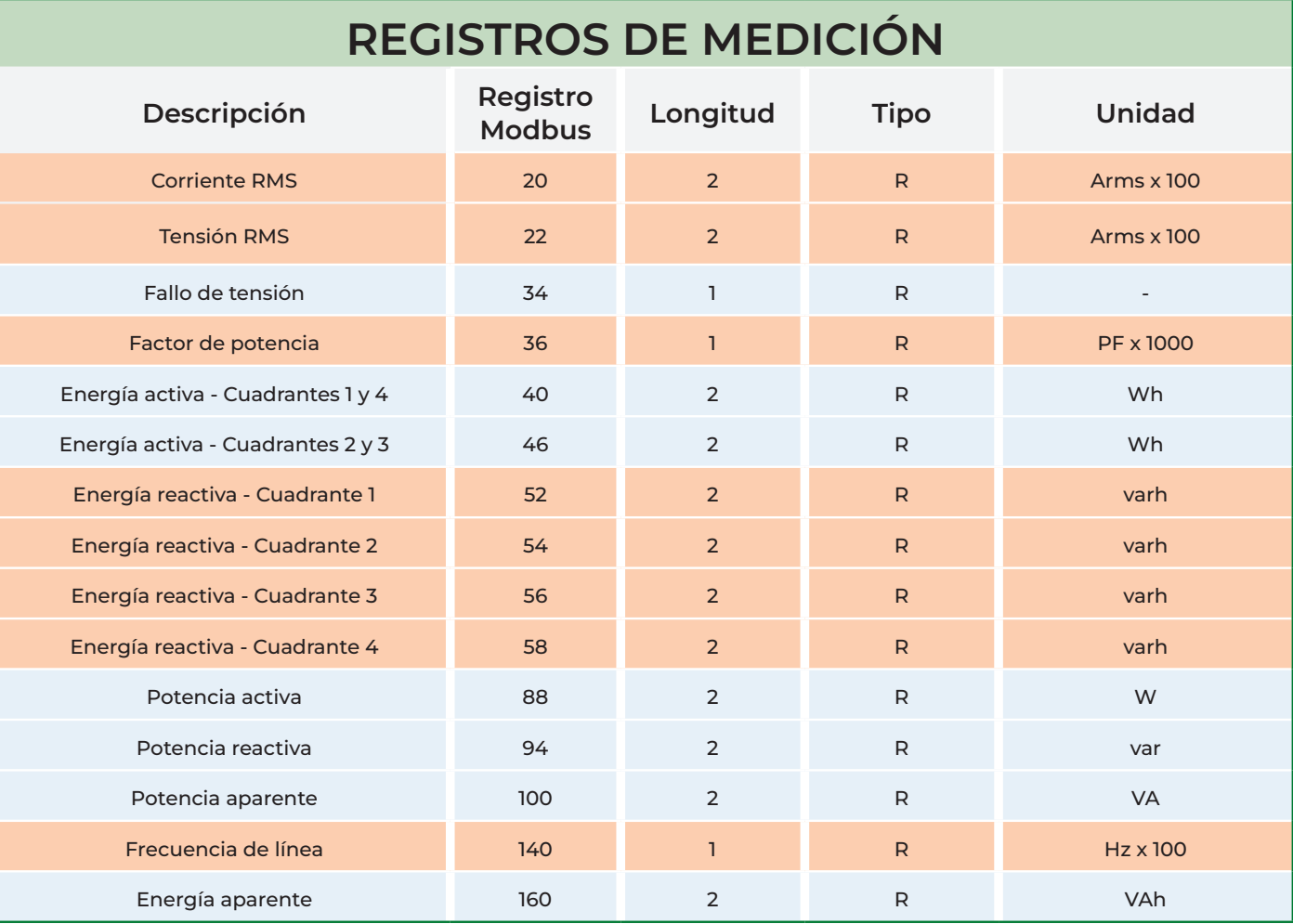

### REGISTROS DE CONTROL PARA DESARROLLO

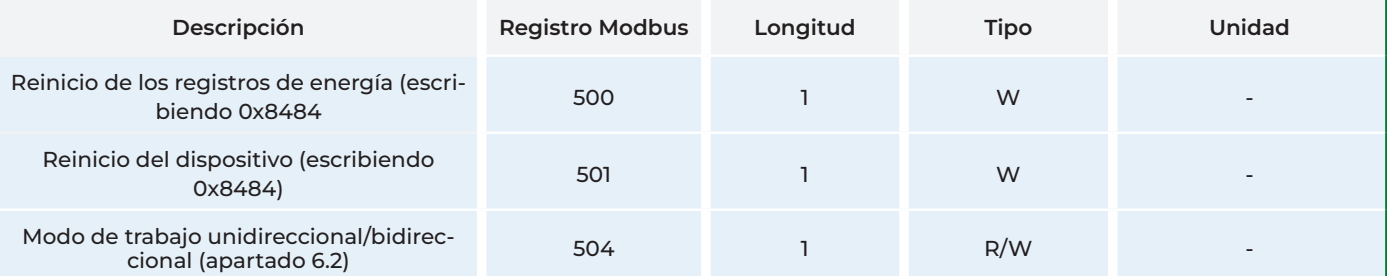

*Tabla 3 Mapa de memoria CcM2-W*

Para una buena consistencia de los datos, se recomienda dejar un intervalo de al menos 1 segundo entre peticiones *del bloque completo de datos.*

Por ejemplo, si el usuario estructura sus peticiones en dos bloques de datos, deberá espaciarlas como se muestra en la siguiente figura:

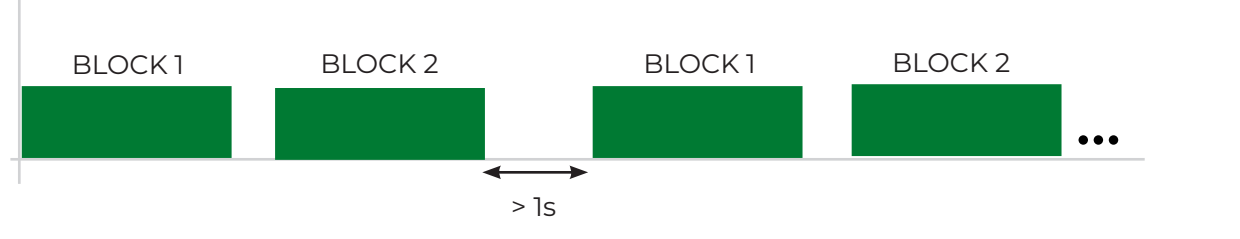

*Figura 28 Intervalos entre peticiones de bloques completos de datos*

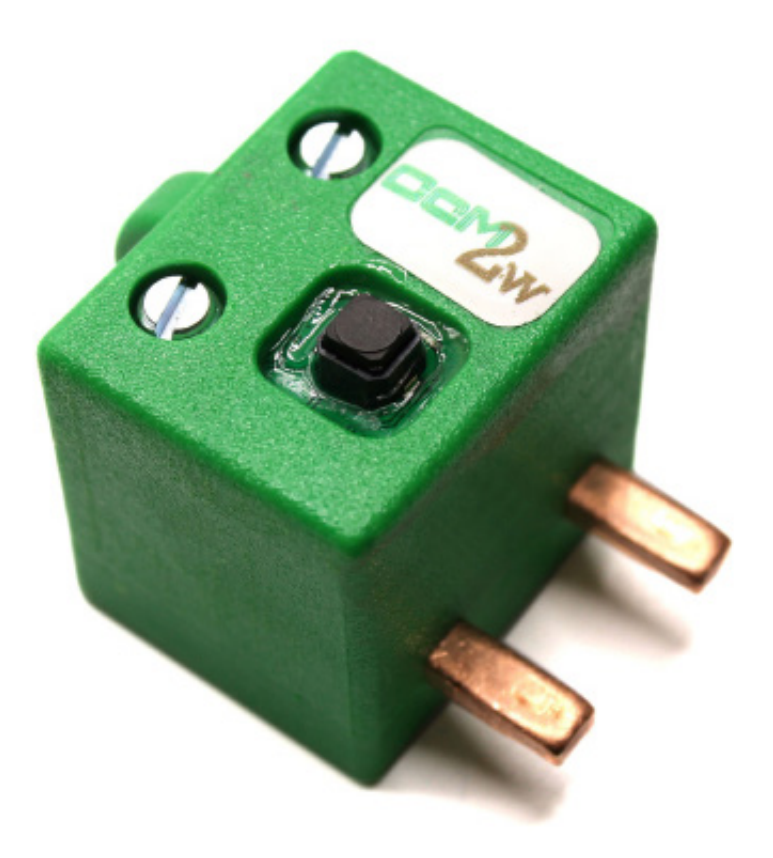

# enerchc.es

### MORE THAN METERING

*CENTRALITA: +34 661 856 150 SOPORTE: +34 661 856 176 info@enerclic.es Enerclic innovatio | Calle Elena Soriano, 7, 29006 Málaga, SPAIN*